# **Tools**

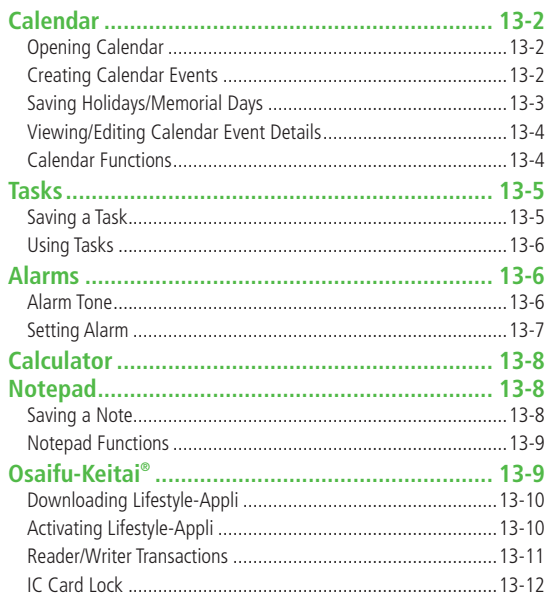

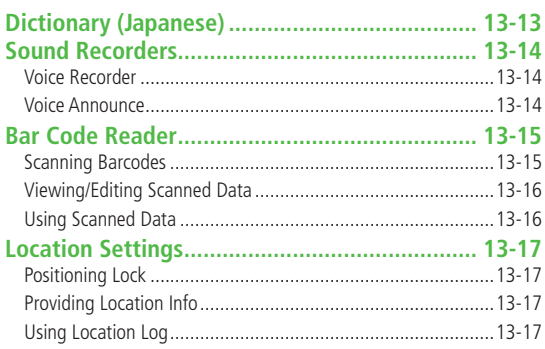

# **Calendar**

**View by day, week or month; set Alarms for events.**

# **Opening Calendar**

#### **Main Menu ▶ Tools ▶ Calendar**

Current month appears.

- When a date with Calendar events is highlighted with  $\overline{12}$ , number of AM and PM events and up to three contents appear.
- Press (iii) **[Prev.**]/(**iii**) [Next] to show previous/ next month calendar.
- To switch Monthly/Weekly view: <del>C</del>P.13-4

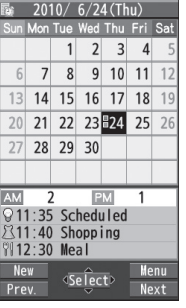

**Monthly View**

# **Creating Calendar Events**

**Save up to 1000 entries.**

#### **Main Menu ▶ Tools ▶ Calendar**

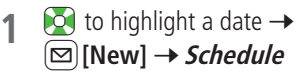

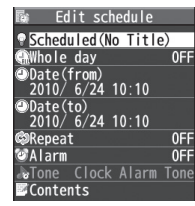

**2** Select an item (See below)

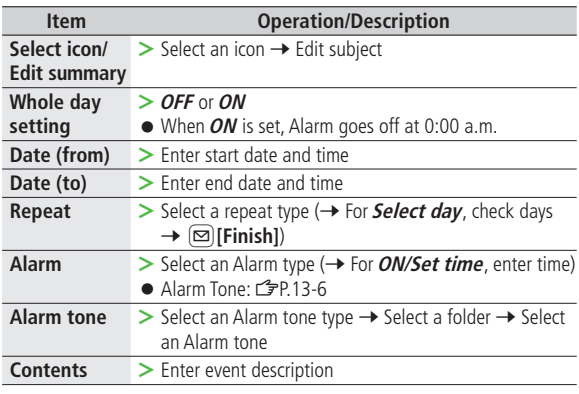

# **3** When complete, Q**[Finish]**

#### **Calendar Event Indicators**

Following indicators appear in Calendar Window.

- (Blue): Morning event
- **(Orange): Afternoon event**
- \_ (Underscore): Event that lasts for two days or longer
- Following indicators appear on Display.
	-

**Example:** Alarm **IM** : Monthly

W: Weekly

D : Daily **Y** : Yearly

#### **Note**

- Calendar events between 00:00 on 2000/01/01 and 23:59 on 2037/12/31 can be saved on handset.
- Alarm tone does not sound when Privacy Key Lock or Personal Data Lock is set. To enable Alarm while Personal Data Lock is active, customize Personal Data Lock (子P.12-6).

# **Saving Holidays/Memorial Days**

**Save up to 100 entries (one entry a day) each for Holidays or Memorial days.**

**Main Menu ▶ Tools ▶ Calendar** 

**(Highlight a date**  $\rightarrow$ **)**  $\boxed{\infty}$  **[New]**  $\rightarrow$ *Holidays* **or Memorial days**

**2** Select an item (See below)

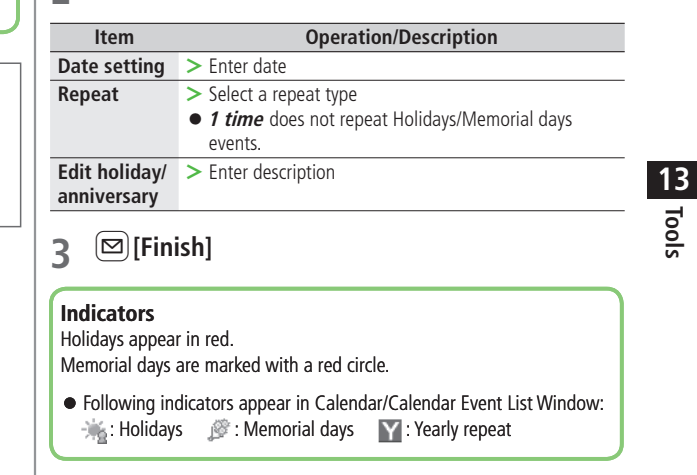

**Tools**

### **Viewing/Editing Calendar Event Details**

#### **Main Menu ▶ Tools ▶ Calendar**

 $\bullet$  to highlight a date  $\rightarrow$ HI**[Select]**

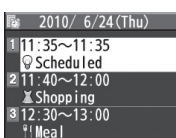

#### **Calendar Event List**

# **2** Select an entry

Detailed schedule appears.

 $\bullet$  To edit:  $\bullet$  [**Edit**]  $\rightarrow$  Edit selected entry (Schedule: ZFrom Step 2 on P.13-2, Holiday/Anniversary: from Step 2 on P.13-3)

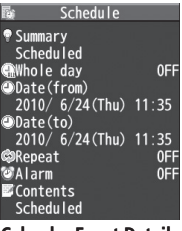

**Calendar Event Details**

# **Calendar Functions**

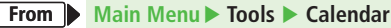

#### **Functions Available in Calendar Window ■**

 $\blacktriangleright$  Highlight a date  $\rightarrow$   $(\mathbf{x})$  [**Menu**]  $\rightarrow$  Select an item (See below)

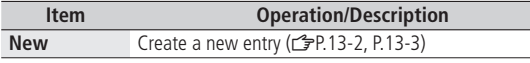

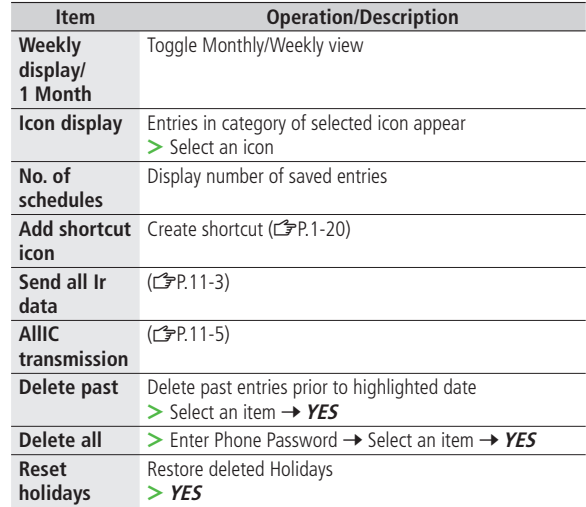

#### **Functions Available in Calendar Event List/Details Window ■**

> Select a date (→ Select an entry) →  $\mathbf{x}$  [Menu] → Select an item (See below)

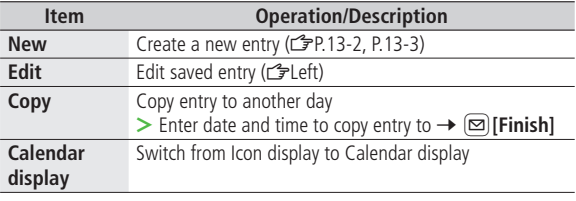

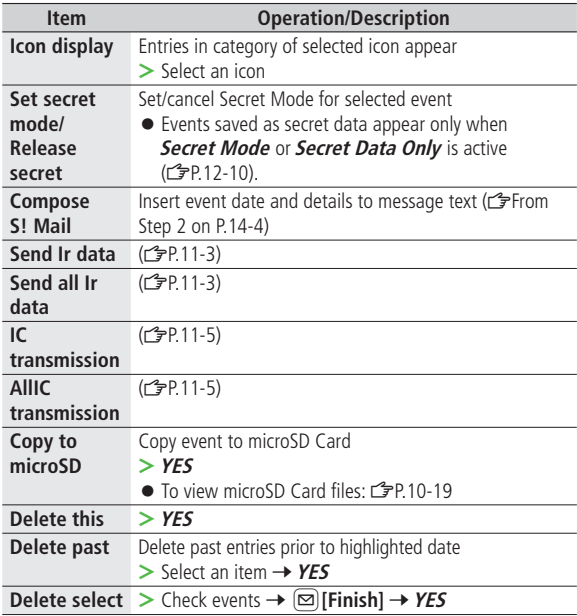

# **Tasks**

**Make quick notes of tasks to manage in Tasks list.**

# **Saving a Task**

### **Main Menu** X **Tools** X **Tasks**

- **1**  $\textcircled{=}$  [New]  $\rightarrow$  Select an item (See below)
	- To check saved Tasks, select a Task. To edit, press **[●][Edit]** in detail window.

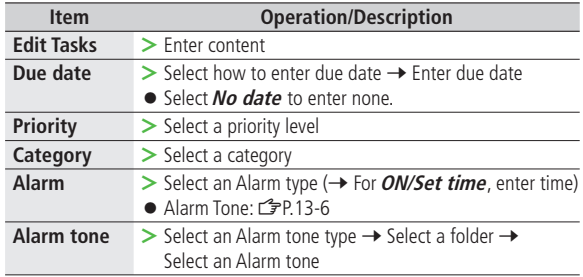

- **2** When complete, Q**[Finish]**
	- When content is not entered, Tasks cannot be saved.

#### **Note**

Alarm tone does not sound when Privacy Key Lock or Personal Data ● Lock is set. To enable Alarm while Personal Data Lock is active, customize Personal Data Lock (ZP.12-6).

**13Tools**

# **Using Tasks**

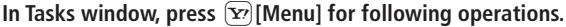

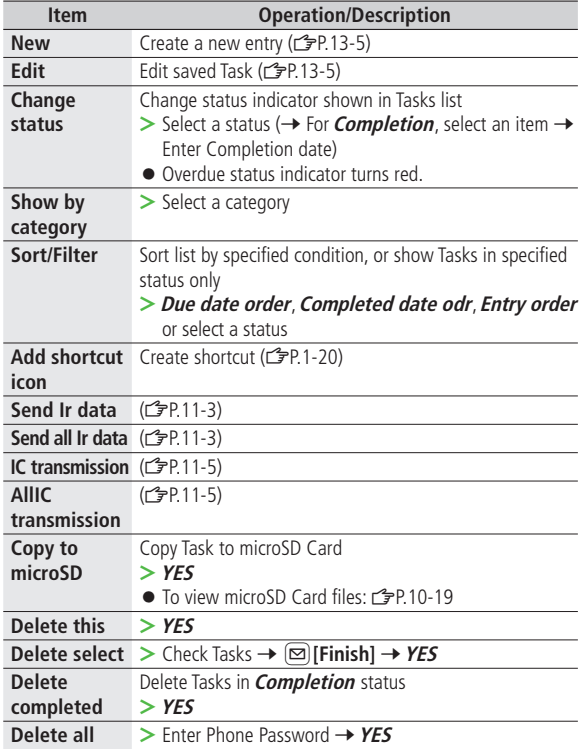

# **Alarms**

# **Alarm Tone**

#### **When scheduled time arrives, alarm tone sounds for about five minutes and Notification Light illuminates.**

● For Calendar events and Tasks, alarm message and animation corresponding to selected icon appear on Display.

#### **To Stop Alarm Tone for Calendar Events, Tasks or Alarm** Press any key.

### **Missed Alarm**

**Missed alarm** Event Indicator appears in Standby for alarms missed during Privacy Key Lock, Personal Data Lock or Infrared transmission once locks are canceled or transmission ends. Select indicator to view content.

#### **Note**

When two or more alarms are set to the same time, alarm sounds in ● the following priority order: Alarm  $\rightarrow$  Timer Recording  $\rightarrow$  Tasks  $\rightarrow$ Calendar  $\rightarrow$  Timer Watching

For Calendar events and Tasks, **Missed alarm** Event Indicator appears.

# **Setting Alarm**

#### **Set up to 12 alarms. Alarm tone sounds at the specified time once, everyday or weekly as set.**

● ■ appears in Standby when Alarm is set.

#### **Main Menu** X **Tools** X **Alarms**

 $Highlight$  an Alarm  $\rightarrow$   $\boxed{\odot}$  [**Edit**]

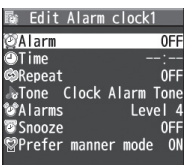

**2** Select an item (See below)

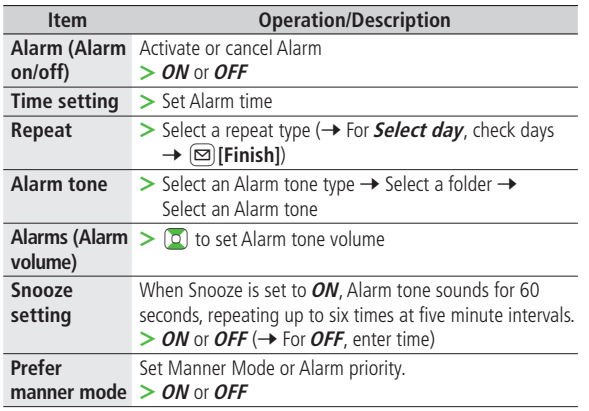

**3** When complete, Q**[Finish]**

#### **Alarm Indicators**

Following indicators appear: **D**: Repeats daily **W**: Repeats weekly

#### **Cancel & Reactivate Alarm ■**

- $>$  In Step 1, (highlight an Alarm  $\rightarrow$ )  $\left[\mathbf{x}\right]$  [Menu]  $\rightarrow$  Select an item  $\rightarrow$  YES
- Cancel or reactivate an alarm entry as required.
- $\bullet$  Alternatively, highlight an Alarm and press  $\bullet$  to reactivate/cancel Alarm.

#### **Snooze Function**

If  $ON$ , press any key; Snooze window appears. To cancel Alarm, press  $\left(\widehat{\phantom{a}}\right)$ .

#### **Note**

Alarm tone does not sound when Privacy Key Lock or Personal Data ● Lock is set. To enable Alarm while Personal Data Lock is active, customize Personal Data Lock (子P.12-6).

# **Calculator**

**Calculates up to 10 digits.**

#### **Main Menu ▶ Tools ▶ Calculator**

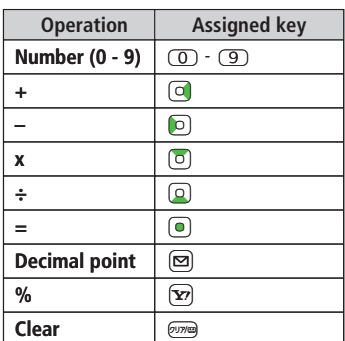

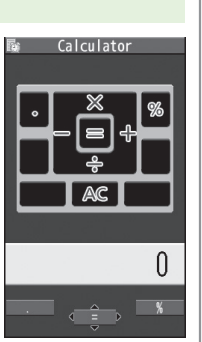

# **13Tools**

**Example: –17+28.5=11.5** CI17DI28Q5HI

# **Notepad**

**Save up to 20 notes.**

# **Saving a Note**

#### **Main Menu ▶ Tools ▶ Notepad**

# **1 <Not Recorded>**

● Select a saved note to view content. Press  $\textcircled{\textcircled{\textcirc}}$  [**Edit**] to edit.

### **2** Enter text

● Up to 256 double-byte or 512 single-byte characters can be entered.

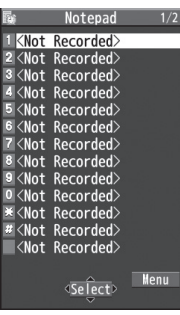

**Notepad List Window**

# **Notepad Functions**

In Notepad list window, press  $\widehat{X}$ [Menu] for following **operations.**

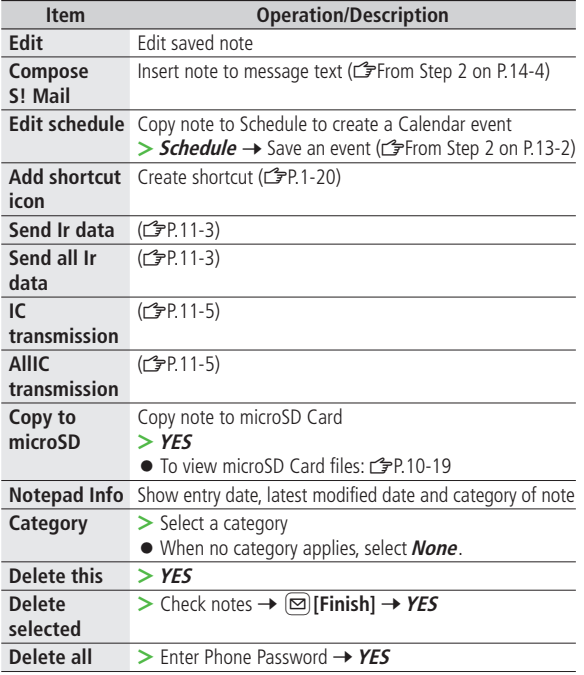

# **Osaifu-Keitai®**

**"Osaifu-Keitai® " is a range of IC Card-based services used by Osaifu-Keitai® compatible handsets. Make purchases using e-money or e-ticketing. Hold handset up to a reader/ writer to pay for your purchase.**

**Osaifu-Keitai® Terms ■**

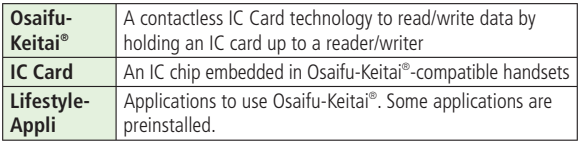

### **Precautions**

- Data saved in IC Card vary by service content and usage history. Procedures to delete IC Card data vary by Lifestyle-Appli. Contact Osaifu-Keitai® service providers for details.
- SoftBank is not liable for damages from accidental loss or alteration of IC Card data or settings.
- IC Card data can be misused if your Osaifu-Keitai® compatible handset is lost or stolen. SoftBank is not liable for any resulting damages.
- Downloading Lifestyle-Appli and using applications may incur high packet transmission fees.

### **Getting Started**

#### **Downloading Lifestyle-Appli**

**Download Lifestyle-Appli via Internet website.**

### **Registration/Settings**

**Activate Lifestyle-Appli to complete registration or customize settings.**

 $\bullet$  Make deposit into account, check payment records or balance, etc.

#### **Note**

● Keep a copy of service passwords/customer service contact, etc. in a separate place.

# **Downloading Lifestyle-Appli**

#### **Main Menu** X **Tools** X **Osaifu-Keitai** X **Lifestyle-Appli**

### **1** *Download*  $\rightarrow$  YES

- **2** Select a Lifestyle-Appli
	- Downloaded Lifestyle-Appli is saved to Lifestyle-Appli in Data Folder.

#### **Note**

- Alternatively, Main Menu▶ S! Appli ▶ Osaifu-Keitai ▶ Lifestyle-Appli ▶ Download ▶ YES
- or

**Main Menu▶ Data Folder ▶ Lifestyle-Appli ▶ Download ▶ YES** 

### **Activating Lifestyle-Appli**

● Lifestyle-Appli cannot be activated during a call or while another S! Appli is active.

**Main Menu** X **Tools** X **Osaifu-Keitai** X **Lifestyle-Appli**

- **1** Select a Lifestyle-Appli
- To exit,  $\left(\bigcap \rightarrow$  **Stopped**

#### **Note**

- Alternatively, Main Menu ▶ S! Appli ▶ Osaifu-Keitai
	- ▶ Lifestyle-Appli ▶ Select a Lifestyle-Appli

or

**Main Menu ▶ Data Folder ▶ Lifestyle-Appli ▶ Select a Lifestyle-Appli** 

# **Reader/Writer Transactions**

- Complete registration/settings and charge your account beforehand.
- There is no need to activate a Lifestyle-Appli during transaction.

# $1$  Hold  $\odot$  logo up to reader/writer

- When IC Card Notification Light is *ON*, Notification Light illuminates (ZP.17-9).
- Hold handset parallel to reader/writer. Try moving handset around if recognition is slow.
- Check scan result on reader/writer display.
- Osaifu-Keitai® can be used during a call or while connecting to Internet (May require extra time).

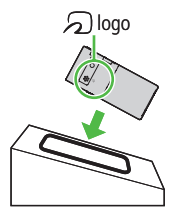

#### **Note**

- Data may be unreadable if a metal object, etc. is between  $\sum$  logo and reader/writer.
- Even though Osaifu-Keitai<sup>®</sup> is available while handset is off, Lifestyle-Appli does not activate. However, if battery is left uncharged after warning tone sounds, Osaifu-Keitai® may become disabled. Charge battery beforehand.
- When handset is held up to reader/writer, handset may show a message or vibrate depending on service. S! Appli, Messaging or Internet may also activate automatically. These can be avoided by setting handset not to activate the functions during transactions ( $\mathcal{F}P.17-22$ ).

# **Tip Settings**

●Disable Handset Response to Commands from Reader/Writer (ZP.17-22)

# **IC Card Lock**

# **Activating IC Card Lock**

**<Default> OFF**

- While set,  $\frac{a}{\omega}$  appears in Standby.
- 1 Press and hold  $\textcircled{\textsf{m}}$  → Enter Phone Password
	- Repeat the step as required to unlock.

#### **Note**

● Alternatively, Main Menu▶ Tools or S! Appli▶ Osaifu-Keitai ▶ **IC Card Settings ▶ IC Card Lock** 

or

**Main Menu▶ Settings▶ Security ▶ IC Card Lock** 

### **Remote Lock**

#### **<Default> OFF**

● Save up to three phone numbers to enable Remote Lock.

**Main Menu ▶ Tools ▶ Osaifu-Keitai ▶ IC Card Settings** ▶ Remote Lock

- **1** Enter Phone Password  $\rightarrow$  ON
- **2** Select an item (See below)

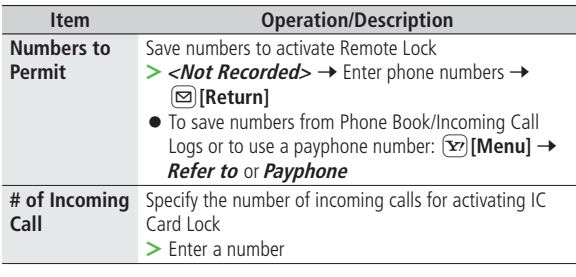

# **3** <sup>Q</sup>**[Set]**

#### **Note**

- Alternatively, Main Menu ▶ S! Appli ▶ Osaifu-Keitai
	- ▶ **IC Card Settings ▶ Remote Lock**

#### **Activating Remote Lock**

① Call 842P from one of the specified numbers (Send Caller ID)

② Hang up after 842P receives the call

- ③ Repeat ① ② until specified number of incoming calls is reached (within three minutes)
- After specified number of incoming calls, IC Card Lock is set and a message informs you IC Card Lock is activated.

#### **Note**

- When setting IC Card Lock, call 842P from the same specified phone number. Incoming calls from different phone numbers cannot be counted.
- Specified incoming calls may not be counted when Call Forwarding is active.
- Remote Lock is not available when ring time for Answer Phone is set to 0 or Driving Mode is active.
- When Answer Phone activates, counted number of incoming calls are reset.

# **Dictionary (Japanese)**

**Use** ケータイTOOL<辞書> **to access dictionaries (**学研 辞スパ 英和・和英辞書 **and** 学研 国語辞書**).**

● ケータイTOOL<辞書> is an S! Appli.

**Main Menu ▶ Tools ▶ Dictionary** 

- **1** Read  $overline{\mathcal{H}}$  (disclaimer) →  $OK$ 
	- ケータイTOOL<辞書> activates.
	- To disable  $\mathcal{H}$ 責: Uncheck アプリ起動時に常に表示する。(Always show disclaimer when accessing dictionaries)
- $\mathbf{Q} \quad \begin{array}{ll} \mathbf{Q} \end{array}$   $\rightarrow$  Enter a word

Search results appear.

- To switch dictionaries: **O**
- $\bullet$  To go to previous/next page:  $\Box$ /3
- To search again: [Y][戻る]
- **3** Select a word

Definition appears.

To end,  $\left(\sqrt{\phantom{a}}\right) \rightarrow$  *Stopped* 

#### **Note**

● While Dictionary application is active, press  $\textcircled{z}[x]=1$  for useful functions.

# **Sound Recorders**

# **Voice Recorder**

#### **Set recorded sounds for ringtones.**

● Record for about 60 seconds each.

**Main Menu ▶ Tools ▶ Sound Recorders ▶ Voice Recorder** 

**1 YES**

Recording starts.

**2** To end recording,  $\textcircled{\textcircled{\textcirc}}$  **[Stop]**,  $\textcircled{\textcircled{\textcirc}}$  or  $\textcircled{\textcircled{\textcircled{\textcirc}}}$  ( $\rightarrow$  *OK*)

Recorded sounds are saved in Ring Songs&Tones folder.

# **Voice Announce**

**Set recorded sound for on-hold tone/holding tone, Alarm, Calendar event alarm, Tasks alarm, ringtones, Answer Phone message, Timer Watching (Digital TV), Ring Songs&Tones Play List.**

- Record only one item for about 15 seconds.
- Select *Voice Announce* in individual window to set Voice Announce as specific tone.

### **Main Menu ▶ Tools ▶ Sound Recorders ▶ Voice Announce**

### **1 Record**

Recording starts. Tone beeps five seconds before recording ends.

# **2** To end recording, **1 [Stop]**

Tone beeps twice and previous screen returns.

- To play: *Play*
- To delete: *Erase* → YES

# **Bar Code Reader**

**Scan barcodes (JAN) or QR Codes with built-in Camera. Access websites, send messages, save Phone Book entries, etc. from scanned data.**

#### **JAN Codes**

JAN Code is a one-dimensional bar code denoting numerals with bars and spaces of different widths.

### **QR Codes**

QR Code is a two-dimensional bar code containing information.

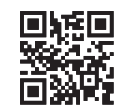

Example: SoftBank mobile phones

# **Scanning Barcodes**

- Up to five items can be saved.
- For split data, up to 16 QR Codes can be scanned at a time and saved as one item.

**Main Menu** X **Tools** X **Bar Code Reader** X **Scan Barcodes**

- **1** Frame barcode in the center of Display
	- To adjust Display brightness:  $\left[\mathbf{x}\right]$  [Menu] → *Brightness* → Adjust between -3 (dark) and +3 (light)
	- $\bullet$  To zoom:  $\bullet$
	- To use Focus Lock: (**Q**)

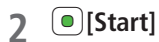

Scanning starts, and scanned results appear when completed.

- $\bullet$  For split data,  $OK \rightarrow$  Repeat Steps 1 and 2
- To use scanned data: <del>△</del>Step 2 on P.13-16

# **3**  $\left[\frac{\mathbf{x}}{2}\right)$  [Menu]  $\rightarrow$  Save result  $\rightarrow$  OK

● To start over: <del>@mg</del> → YES

#### **Note**

- Handset cannot read barcodes or two-dimensional codes other than JAN/QR Codes.
- Some barcodes may be unreadable.
- Barcode recognition may be slow. Hold handset steady while scanning.
- Barcodes may not be correctly read owing to scratch, dirt, damage, quality of printed material, light reflection, or QR code version.

### **Viewing/Editing Scanned Data**

#### **Main Menu ▶ Tools ▶ Bar Code Reader ▶ Saved Data List**

#### **1 View**

Select an item

#### **Edit Title**

Highlight an item  $\rightarrow \boxed{\mathbf{x}}$ **[Menu]**  $\rightarrow$  *Edit title*  $\rightarrow$  Edit

#### **Delete Saved Data ■**

**In Step 1, (highlight an item →) [** $\bf{\hat{y}}$ **] [Menu] →** *Delete → Delete this* or *Delete all* (→ For *Delete all*, enter Phone Password) → YES **>**

### **Using Scanned Data**

#### **Main Menu ▶ Tools ▶ Bar Code Reader ▶ Saved Data List**

**1** Select an item

**2**  $\mathbf{F}$  [Menu]  $\rightarrow$  Select an item (See below)

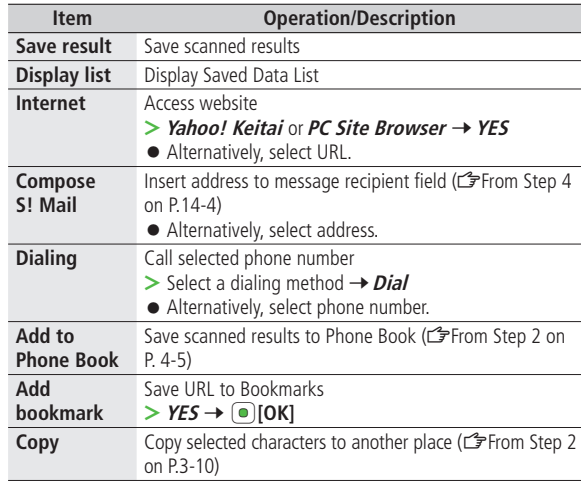

# **Location Settings**

#### **Retrieve handset location information for using locationbased contents on Internet.**

● Only available within 3G network coverage in Japan.

#### **Emergency Positioning Request**

When an emergency call (110, 119 or 118) is made from handset, location detected by nearby base station is reported to Emergency response agencies such as the police  $(\mathcal{I}\mathcal{P}P.2-4)$ .

# **Positioning Lock**

**<Default> OFF**

**Activate to lock positioning function.**

**Main Menu ▶ Tools ▶ Location Settings ▶ Settings** X **Positioning Lock**

**Enter Phone Password → ON** 

# **Providing Location Info**

**<Default> Send with Check**

**Provide location info when requested, without confirmation.**

**Main Menu ▶ Tools ▶ Location Settings ▶ Settings** X **Send Location Info**

**1** Enter Phone Password  $\rightarrow$  **Send without Check** 

# **Using Location Log**

**Up to 50 latest location info are saved. Delete as required.**

**Main Menu▶ Tools ▶ Location Settings ▶ Location Logs** 

**1** Show Details<br>
Select a record to view details

● **◎** appears if positioning fails.

#### **Delete a Record**

Highlight a record  $\rightarrow$   $[\mathbf{x}$ **[Menu]**  $\rightarrow$  *Delete*  $\rightarrow$ **Delete this** Y**YES**

#### **Delete All**

 $[\mathbf{x}$ <sup>r</sup>] [Menu]  $\rightarrow$  *Delete*  $\rightarrow$  *Delete all*  $\rightarrow$ Fnter Phone Password **+ YES** 

#### **Note**

● When 50 records are saved, oldest is deleted first.

# **Tip**

**Settings** ●Location Settings (<del>△</del>P.17-22)

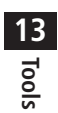